# Configurer RAVPN avec authentification SAML en utilisant Azure comme IdP sur FTD géré par FDM 7.2 et versions antérieures

## Table des matières

**Introduction** Conditions préalables **Exigences** Composants utilisés Informations générales **Configurer** Étape 1. Créer une demande de signature de certificat (CSR) avec l'extension « Contraintes de base : CA : TRUE » Étape 2. Créer un fichier PKCS12 Étape 3. Téléchargez le certificat PKCS#12 sur Azure et sur FDM Télécharger le certificat sur Azure Télécharger le certificat sur le FDM Vérifier

# Introduction

Ce document décrit comment configurer l'authentification SAML pour le VPN d'accès à distance en utilisant Azure comme IdP sur FTD géré par FDM version 7.2 ou inférieure.

# Conditions préalables

### **Exigences**

Cisco vous recommande de prendre connaissance des rubriques suivantes :

- Certificats SSL (Secure Socket Layer)
- OpenSSL
- Commandes Linux
- Réseau privé virtuel d'accès à distance (RAVPN)
- Gestionnaire de périphériques de pare-feu sécurisé (FDM)
- SAML (Security Assertion Markup Language)
- Microsoft Azure

### Composants utilisés

Les informations contenues dans ce document sont basées sur les versions de logiciel suivantes :

- OpenSSL Version CiscoSSL 1.1.1j.7.2sp.230
- Protection pare-feu contre les menaces (FTD) version 7.2.0
- Gestionnaire de périphériques Secure Firewall Version 7.2.0
- Autorité de certification interne (CA)

The information in this document was created from the devices in a specific lab environment. All of the devices used in this document started with a cleared (default) configuration. Si votre réseau est en ligne, assurez-vous de bien comprendre l'incidence possible des commandes.

### Informations générales

L'utilisation de l'authentification SAML pour les connexions RAVPN et de nombreuses autres applications est devenue plus populaire ces derniers temps en raison de ses avantages. SAML est une norme ouverte d'échange d'informations d'authentification et d'autorisation entre des parties, en particulier un fournisseur d'identité (IdP) et un fournisseur de services (SP).

Il y a une limitation dans FTD géré par FDM versions 7.2.x ou inférieures où le seul IdP pris en charge pour l'authentification SAML est Duo. Dans ces versions, les certificats à utiliser pour l'authentification SAML doivent avoir l'extension Basic Constraints: CA:TRUE lors de leur téléchargement vers le FDM.

Pour cette raison, les certificats fournis par d'autres IdP (qui n'ont pas l'extension requise) comme Microsoft Azure pour l'authentification SAML ne sont nativement pas pris en charge dans ces versions, ce qui entraîne l'échec de l'authentification SAML.

Remarque : les versions 7.3.x et ultérieures de FDM permettent d'activer l'option Ignorer la vérification de l'autorité de certification lors du téléchargement d'un nouveau certificat. Ceci résout la limitation décrite dans ce document.

Si vous configurez RAVPN avec l'authentification SAML à l'aide du certificat fourni par Azure et qui n'a pas l'extension Basic Constraints: CA:TRUE, lorsque vous exécutez la commande show saml metadata <trustpoint name> pour récupérer les métadonnées à partir de l'interface de ligne de commande FTD (CLI), le résultat est vide comme indiqué ci-dessous :

<#root>

firepower#

**show saml metadata**

SP Metadata

IdP Metadata

# **Configurer**

-----------

Le plan suggéré pour résoudre cette limitation est de mettre à niveau le pare-feu sécurisé vers la version 7.3 ou supérieure, cependant, si pour une raison quelconque vous avez besoin du parefeu pour exécuter la version 7.2 ou inférieure, vous pouvez contourner cette limitation en créant un certificat personnalisé qui inclut l'extension Contraintes de base : CA:TRUE. Une fois le certificat signé par une autorité de certification personnalisée, vous devez modifier la configuration dans le portail de configuration Azure SAML pour qu'il utilise ce certificat personnalisé à la place.

Étape 1. Créer une demande de signature de certificat (CSR) avec l'extension « Contraintes de base : CA : TRUE »

Cette section décrit comment créer un CSR à l'aide d'OpenSSL pour qu'il inclue les contraintes de base : CA:TRUE Extension.

1. Connectez-vous à un terminal sur lequel la bibliothèque OpenSSL est installée.

2. (Facultatif) Créez un répertoire dans lequel vous pouvez localiser les fichiers nécessaires à ce certificat à l'aide de la commande mkdir <nom du dossier>.

<#root> root@host1:/home/admin# **mkdir certificate**

3. Si vous avez créé un nouveau répertoire, accédez-y et générez une nouvelle clé privée en exécutant la commande openssl genrsa -out <key\_name>.key 4096.

#### <#root>

root@host1:/home/admin/certificate# **openssl genrsa -out privatekey.key 4096**

Remarque : 4 096 bits représente la longueur de clé pour cet exemple de configuration. Vous pouvez spécifier une clé plus longue si nécessaire.

4. Créez un fichier de configuration à l'aide de la commande touch <config\_name>.conf.

5. Modifiez le fichier avec un éditeur de texte. Dans cet exemple, Vim est utilisé et la commande

vim <config\_name>.conf est exécutée. Vous pouvez utiliser tout autre éditeur de texte.

<#root>

**vim config.conf**

6. Saisissez les informations à inclure dans la demande de signature de certificat (CSR). Assurezvous d'ajouter l'extension basicConstraints = CA : true dans le fichier comme indiqué ci-dessous :

<#root> **[ req ] default\_bits = 4096 default\_md = sha256 prompt = no encrypt\_key = no distinguished\_name = req\_distinguished\_name req\_extensions = v3\_req [ req\_distinguished\_name ] countryName =**

**stateOrProvinceName =**

**localityName =**

**organizationName =**

**organizationalUnitName =**

**commonName =**

**[ v3\_req ]**

**basicConstraints = CA:true**

Remarque : basicConstraints = CA:true est l'extension que le certificat doit avoir pour que le FTD puisse installer le certificat.

7. À l'aide de la clé et du fichier de configuration créés lors des étapes précédentes, vous pouvez créer le CSR à l'aide de la commande openssl req -new <key\_name>.key -config <conf\_name>.conf -out <CSR\_Name>.csr :

<#root>

**openssl req -new -key privatekey.key -config config.conf -out CSR.csr**

8. Après cette commande, vous pouvez voir votre fichier <CSR\_name>.csr répertorié dans le dossier, qui est le fichier CSR qui doit être envoyé au serveur AC pour être signé.

-----BEGIN CERTIFICATE REQUEST----- MIIErTCCApUCAQAwSTELMAkGA1UEBhMCTVgxFDASBgNVBAgMC01laXhjbyBDaXR5 MRQwEgYDVQQHDAtNZWl4Y28gQ2l0eTEOMAwGA1UECgwFQ2lzY28wggIiMA0GCSqG SIb3DQEBAQUAA4ICDwAwggIKAoICAQDRWH+ij26HuF/Y6NvITCkD5VJa6KRssDJ8 [...]

Output Omitted

#### [...]

lRZ3ac3uV0y0kG6FamW3BhceYcDEQN+V0SInZZZQTw1Q5h23JsPkvJmRpKSilc7w 3rKfTXelewT1IJdCmgpp6qrwmEAPyrj/XnYyM/2nc3E3yJLxbGyT++yiVrr2RJeG Wu6XM4o410LcRdaQZUhuFL/TPZSeLGJB2KU6XuqPMtGAvdmCgqdPSkwWc9mdnzKm  $RA ==$ -----END CERTIFICATE REQUEST-----

Remarque : en raison des conditions requises Azure, il est nécessaire de signer le CSR avec une autorité de certification dont SHA-256 ou SHA-1 est configuré. Dans le cas contraire, l'IdP Azure rejette le certificat lorsque vous le téléchargez. Pour plus d'informations, consultez le lien suivant : [Options avancées de signature de certificat dans](https://learn.microsoft.com/en-us/entra/identity/enterprise-apps/certificate-signing-options) [un jeton SAML](https://learn.microsoft.com/en-us/entra/identity/enterprise-apps/certificate-signing-options)

9. Envoyez ce fichier CSR à votre autorité de certification pour obtenir le certificat signé.

### Étape 2. Créer un fichier PKCS12

Une fois le certificat d'identité signé, vous devez créer le fichier Public-Key Cryptography Standards (PKCS#12) avec les 3 fichiers suivants :

• Certificat d'identité signé

- Clé privée (définie dans les étapes précédentes)
- Chaîne de certificats CA

Vous pouvez copier le certificat d'identité et la chaîne de certificats d'autorité de certification sur le même périphérique que celui sur lequel vous avez créé la clé privée et le fichier CSR. Une fois que vous avez les 3 fichiers, exécutez la commande openssl pkcs12 -export -in <id\_certificate>.cer -certfile <ca\_cert\_chain>.cer -inkey <private\_key\_name>.key -out <pkcs12\_name>.pfx pour convertir le certificat en PKCS#12.

<#root>

**openssl pkcs12 -export -in id.cer -certfile ca\_chain.cer -inkey privatekey.key -out cert.pfx**

Après avoir exécuté la commande, vous êtes invité à saisir un mot de passe. Ce mot de passe est nécessaire lorsque vous installez le certificat.

Si la commande a réussi, un nouveau fichier nommé « <pkcs12\_name>.pfx » est créé dans le répertoire actif. Ceci est votre nouveau certificat PKCS#12.

### Étape 3. Téléchargez le certificat PKCS#12 sur Azure et sur FDM

Une fois que vous avez le fichier PKCS#12, vous devez le télécharger sur Azure et sur le FDM.

Télécharger le certificat sur Azure

1. Connectez-vous à votre portail Azure, accédez à l'application Entreprise que vous souhaitez protéger avec l'authentification SAML et sélectionnez Authentification unique.

2. Faites défiler jusqu'à la section Certificats SAML et sélectionnez l'icône Plus d'options > **Modifier** 

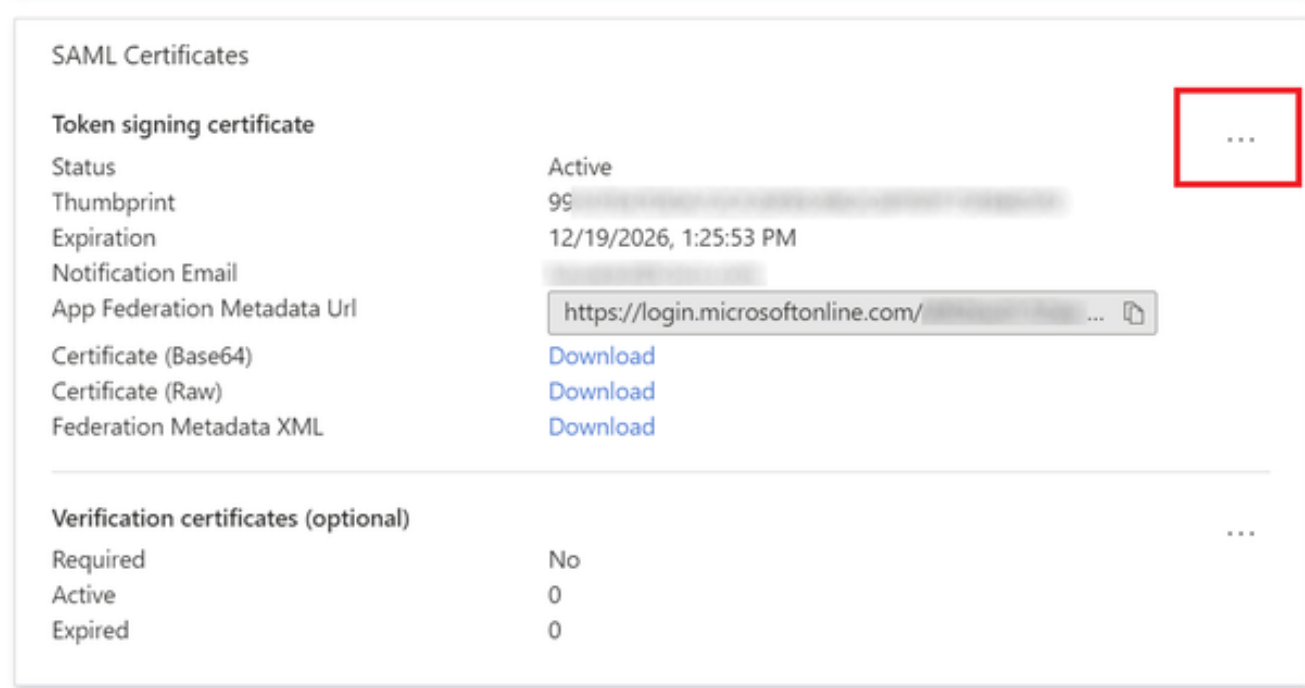

3. Sélectionnez maintenant l'option Importer un certificat.

8

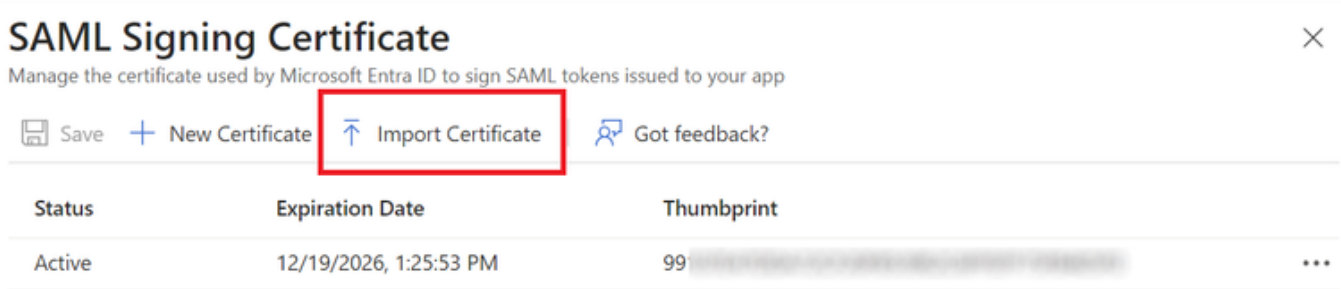

4. Recherchez le fichier PKCS12 précédemment créé et utilisez le mot de passe que vous avez entré lors de la création du fichier PKCS#12.

# **SAML Signing Certificate**<br>Manage the certificate used by Microsoft Entra ID to sign SAML tokens issued to your app

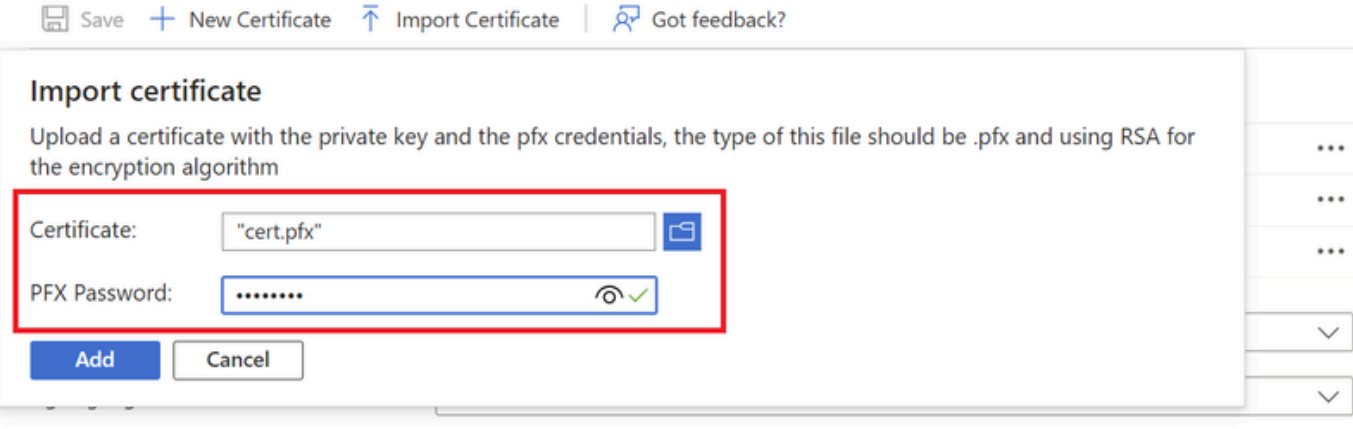

5. Enfin, sélectionnez l'option Make Certificate Active.

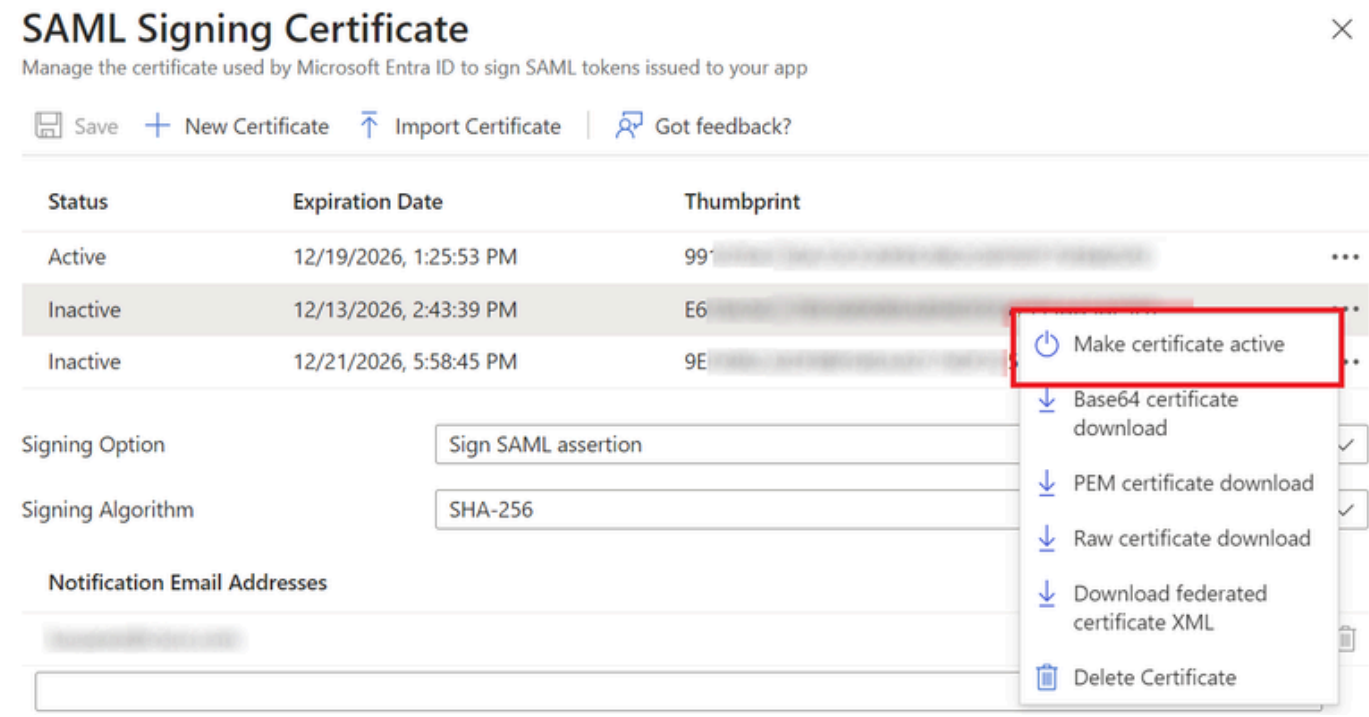

#### Télécharger le certificat sur le FDM

1. Accédez à Objets > Certificats > Cliquez sur Ajouter un certificat CA de confiance.

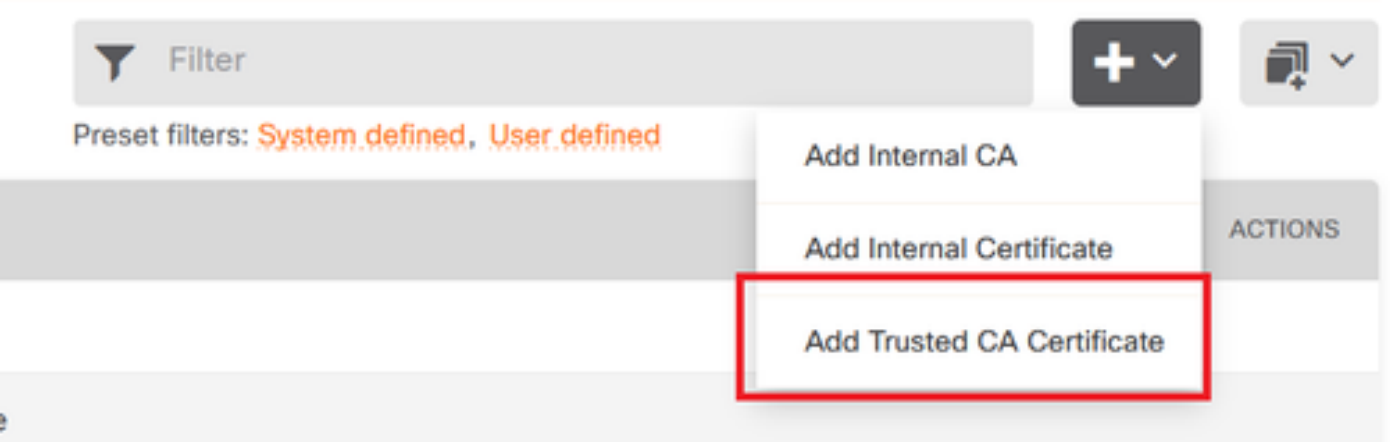

2. Entrez le nom du point de confiance que vous préférez et téléchargez uniquement le certificat d'identité à partir du fournisseur d'identité (et non le fichier PKCS#12)

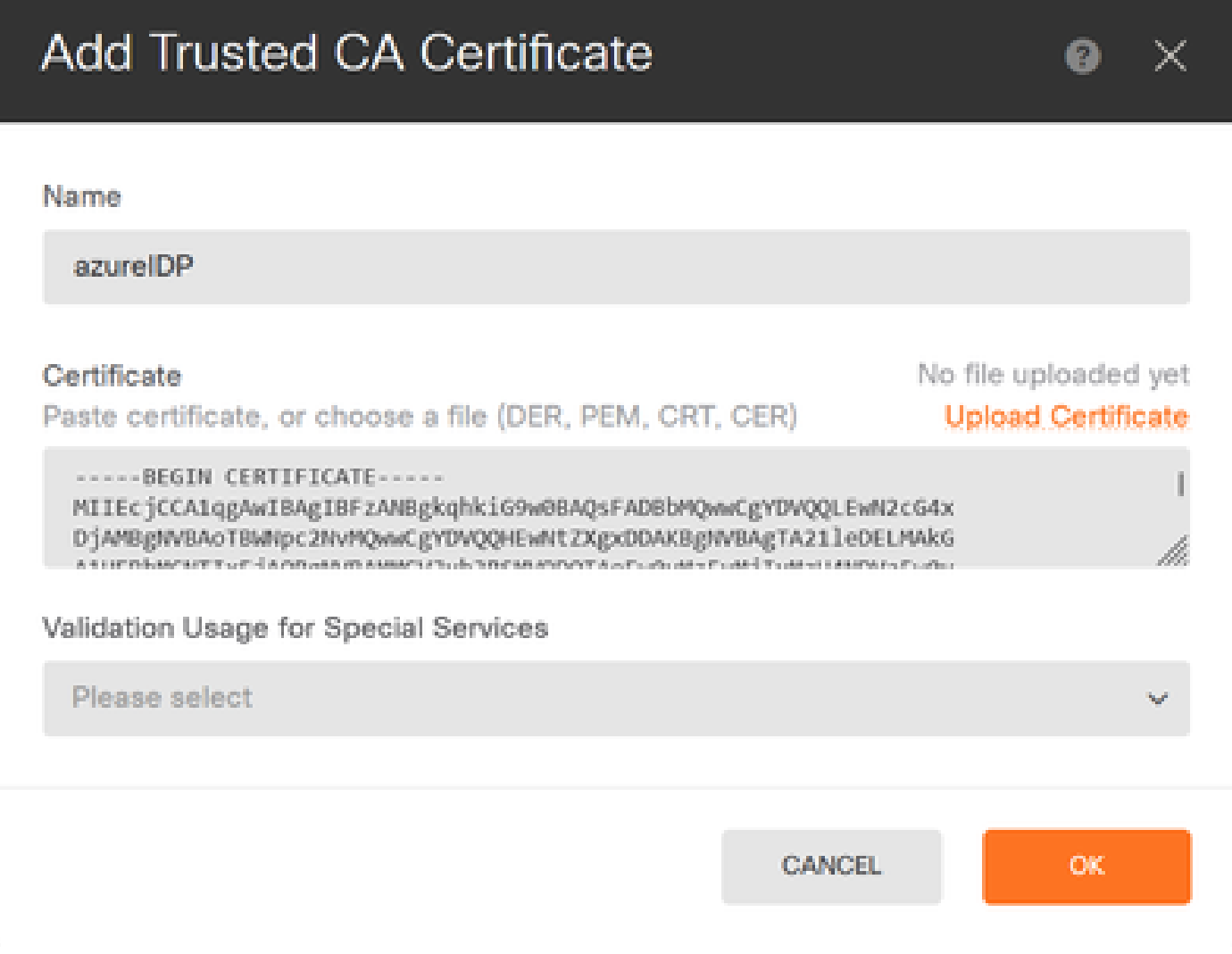

3. Définissez le nouveau certificat dans l'objet SAML et déployez les modifications.

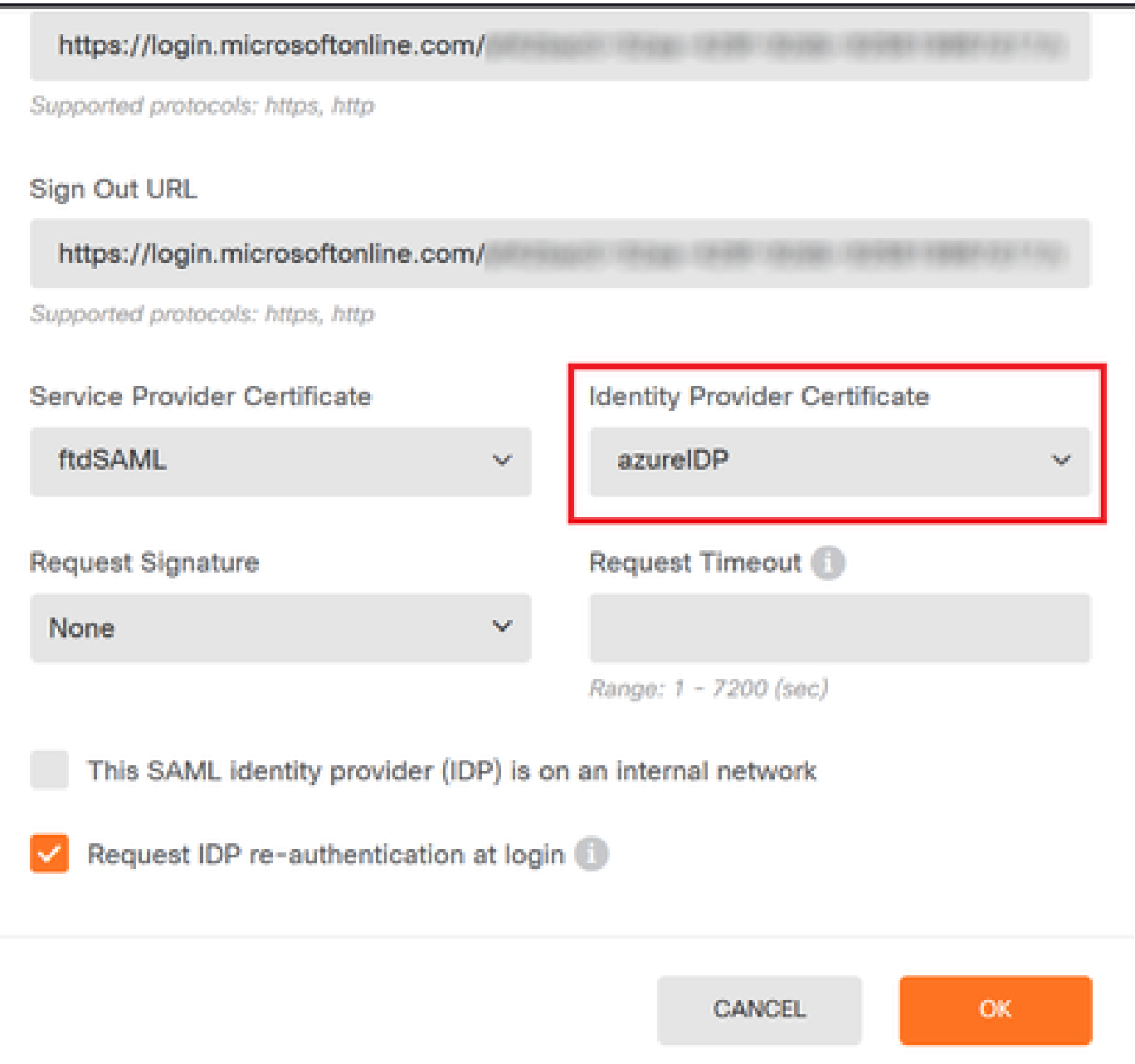

## Vérifier

Exécutez la commande show saml metadata <trustpoint name> pour vous assurer que les métadonnées sont disponibles à partir de l'interface de ligne de commande FTD :

<#root> firepower# **show saml metadata azure**

SP Metadata -----------

xmlns="urn:oasis:names:tc:SAML:2.0:metadata">

protocolSupportEnumeration="urn:oasis:names:tc:SAML:2.0:protocol">

MIIDbzCCAlegAwIBAgIBDDANBgkqhkiG9w0BAQwFADBbMQwwCgYDVQQLEwN2cG4x

...omitted...

HGaq+/IfNKKqkhgT6q4egqMHiA==

Location="https://[...omitted...]/+CSCOE+/saml/sp/logout"/>

 Binding="urn:oasis:names:tc:SAML:2.0:bindings:HTTP-POST" Location="https://[...omitted...]/+CSCOE+/saml/sp/logout"/>

IdP Metadata

------------

xmlns="urn:oasis:names:tc:SAML:2.0:metadata">

MIIEcjCCA1qgAwIBAgIBFzANBgkqhkiG9w0BAQsFADBbMQwwCgYDVQQLEwN2cG4x

3Zmzsc5faZ8dMXO+1ofQVvMaPifcZZFoM7oB09RK2PaMwIAV+Mw=

Location="https://login.microsoftonline.com/[...omitted...]/saml2" />

Location="https://login.microsoftonline.com/[...omitted...]/saml2" />

Location="https://login.microsoftonline.com/[...omitted...]/saml2" />

### À propos de cette traduction

Cisco a traduit ce document en traduction automatisée vérifiée par une personne dans le cadre d'un service mondial permettant à nos utilisateurs d'obtenir le contenu d'assistance dans leur propre langue.

Il convient cependant de noter que même la meilleure traduction automatisée ne sera pas aussi précise que celle fournie par un traducteur professionnel.